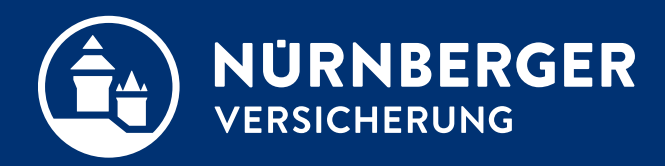

# **Benutzerdaten Laden und Speichern**

**Anleitung Nürnberg, 01.08.2018**

## **1. Speichern der Benutzerdaten**

**2. Übertragen der Benutzerdaten vom Verkaufsbüro in die BT4all**

#### **1. Speichern**

Mit der Schaltfläche  $\mathbb{R}^2$  speichern Sie Ihre aktuellen Benutzerdaten aus der BT4all in eine Datei. Standardmäßig wird die Datei "**BT4allNLD"** benannt. Der Dateiname kann ebenso wie der Speicherort auch frei gewählt werden.

## **2. Einladen der gespeicherten Benutzerverwaltung**

**3. Übertragung der Benutzerdaten aus dem Verkaufsbüro**

Mit der Schaltfläche <sup>16</sup> laden Sie Ihre gespeicherten Benutzerdaten wieder ein.

Mit dem Verkaufsbüro-Export Programm speichern Sie Ihre Verkaufsbüro-Benutzerdaten.

Diese Benutzerdaten können Sie mit dieser Schaltfläche ebenfalls in die BT4all übertragen.

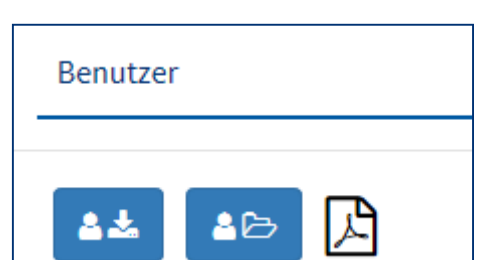

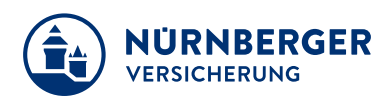

### **Impressum.**

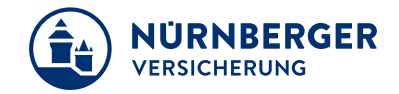

#### **Haftungsbeschränkung**

Die Inhalte dieser Präsentation wurden mit größtmöglicher Sorgfalt und nach bestem Gewissen erstellt. Dennoch übernimmt die NÜRNBERGER keine Gewähr für die Aktualität, Vollständigkeit und Richtigkeit der bereitgestellten Informationen. Die NÜRNBERGER haftet nicht für Schäden, die daraus resultieren, dass auf die Vollständigkeit, Aktualität und Richtigkeit der Inhalte dieser Präsentation vertraut wurde. Die NÜRNBERGER behält sich das Recht vor, jederzeit Änderungen, Ergänzungen oder Löschungen der Inhalte dieses Foliensatzes vorzunehmen.

#### **Urheberrecht**

Die, in dieser Präsentation veröffentlichten Inhalte, Werke und bereitgestellten Informationen sind urheberrechtlich geschützt. Jede Art der Vervielfältigung, Bearbeitung, Verarbeitung, Einspeicherung und jede Art der Verwertung außerhalb der Grenzen des Urheberrechts bedarf der vorherigen schriftlichen Zustimmung der NÜRNBERGER. Das unerlaubte Kopieren der bereitgestellten Informationen ist nicht gestattet.

Alle Personen- und Funktionsbezeichnungen stehen für beide Geschlechter gleichermaßen.

Herausgeber: NÜRNBERGER Versicherung Ostendstraße 100, 90334 Nürnberg www.nuernberger.de